## Aggiornamento/downgrade del server CMS  $\overline{\phantom{a}}$

# Sommario

Introduzione **Prerequisiti Requisiti** Componenti usati Premesse **Configurazione** Aggiornamento Passaggio 1. Eseguire un backup della configurazione CMS. Passaggio 2. Aggiornare il server. **Declassa** Passaggio 1. Effettuare il downgrade del server. Passaggio 2. Rollback della configurazione. **Verifica** 

## Introduzione

In questo documento viene descritto come aggiornare Cisco Meeting Server (CMS) per evitare problemi imprevisti.

# **Prerequisiti**

## **Requisiti**

Cisco raccomanda la conoscenza dei seguenti argomenti:

- Installazione e configurazione del server CMS.
- VMware Elastic Sky X Integrated (ESXI).
- Il pacchetto software richiesto da [Download software.](https://software.cisco.com/download/home/286309710)
- SFTP (Secure File Transfer Protocol)

## Componenti usati

Il documento può essere consultato per tutte le versioni software o hardware.

- CMS Server 2.5.1
- Putty o applicazione simile
- WinSCP (o applicazione simile)

Nota: Questa procedura si applica a tutte le versioni di CMS dalla 2.0 alla 2.6.

Le informazioni discusse in questo documento fanno riferimento a dispositivi usati in uno specifico

ambiente di emulazione. Su tutti i dispositivi menzionati nel documento la configurazione è stata ripristinata ai valori predefiniti. Se la rete è operativa, valutare attentamente eventuali conseguenze derivanti dall'uso dei comandi.

Nota: Per aggiornare la versione software dalla 2.9 alla 3.0, fare riferimento alle [Guide for](https://www.cisco.com/c/it_it/support/docs/conferencing/meeting-server-1000/217062-guidance-for-smooth-upgrade-from-cisco-m.html) [Smooth Upgrade da Cisco Meeting Server 2.9 alla 3.0 \(e successive\).](https://www.cisco.com/c/it_it/support/docs/conferencing/meeting-server-1000/217062-guidance-for-smooth-upgrade-from-cisco-m.html)

## Premesse

Punti chiave da annotare prima della procedura di aggiornamento.

- Convalidare la compatibilità per la versione nelle note sulla versione in [Note sulla versione dei](/content/en/us/support/conferencing/meeting-server/products-release-notes-list.html) [prodotti.](/content/en/us/support/conferencing/meeting-server/products-release-notes-list.html)
- Accertarsi di copiare il file **cms.lic** e i certificati insieme al backup. Tali file verranno sovrascritti durante il processo di rollback (se necessario). Il file .JSON non viene sovrascritto e non deve essere ricaricato.
- Il processo illustrato in questo documento è lo stesso per tutti i nodi CMS in un cluster.

# **Configurazione**

## Aggiornamento

### Passaggio 1. Eseguire un backup della configurazione CMS.

1. Utilizzare putty per accedere a CMS Server Command Line Interface (CLI).

```
2. Eseguire il comando backup snapshot <nomefile>.
```

```
CMSCombined> backup snapshot backup
backup.bak ready for download
CMSCombined>
```
- 3. Usare winSCP per accedere al server CMS tramite SFTP sulla porta 22.
- 4. Scaricare il file di backup creato in un percorso sicuro.
- 5. Nell'esempio riportato nel documento, backup.bak.

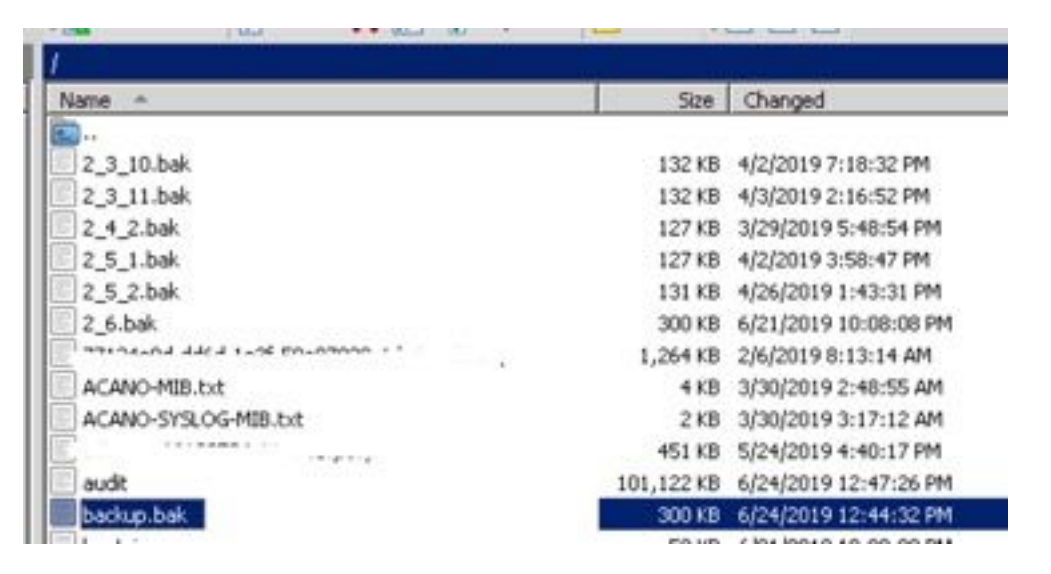

#### Passaggio 2. Aggiornare il server.

- 1. Estrarre il file zip del pacchetto software scaricato.
- 2. Il file estratto deve essere denominato upgrade.img.
- 3. Utilizzare WinSCP (o un'applicazione simile) per accedere al server CMS che utilizza SFTP sulla porta 22.
- 4. Caricare il file upgrade.img sul server.

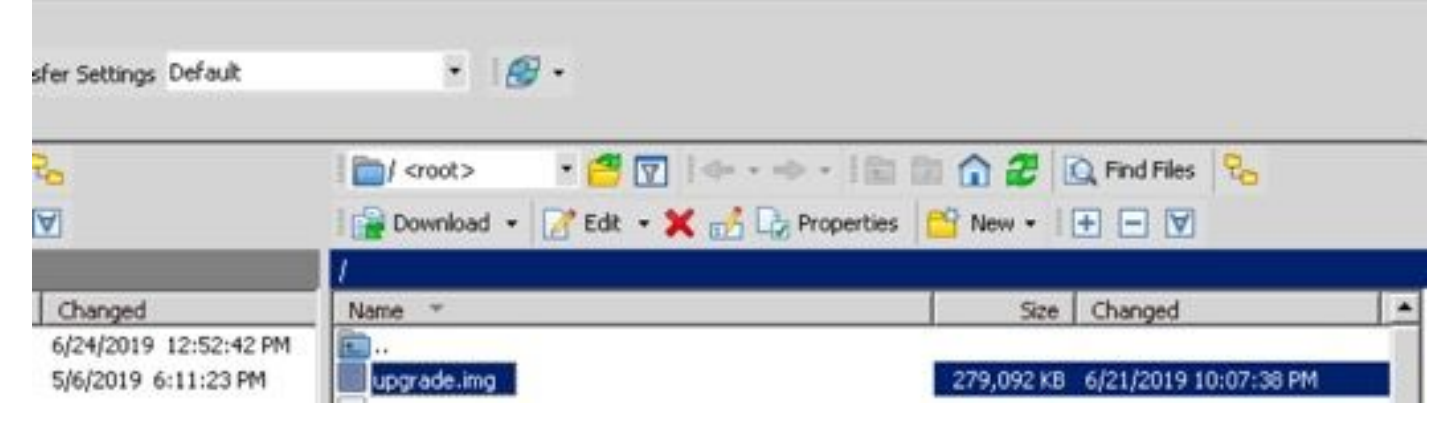

- 5. Utilizzare Putty per accedere alla CLI del server CMS.
- 6. Eseguire il comando upgrade.

7. Assicuratevi di immettere la lettera Y maiuscola quando il CMS chiede di confermare.<br>Issplitl> database cluster upgrade\_schema WARNING!!!

Are you sure you wish to upgrade the database schema on this database cluster? (Y/n)<br>This will affect all nodes, and may result in loss of functionality for nodes not running the correct software version. chema upgrade started.

Nota: Se il sistema CMS è in cluster, assicurarsi di aggiornare tutti i server Core uno alla volta. Iniziare con i server non di database, quindi con i server di database peer e infine con il server di database primario. Dopo l'aggiornamento di CMS, eseguire il comando database cluster status su tutti i server. Dopo aver connesso e sincronizzato tutti i server di database, passare al server di database primario corrente ed eseguire il comando database cluster upgrade\_schema.

### Declassa

#### Passaggio 1. Effettuare il downgrade del server.

- 1. Seguire esattamente la stessa procedura per un aggiornamento per effettuare il downgrade alla versione precedente.
- 2. Una volta eseguito il downgrade del server CMS, accedere alla CLI del server CMS.
- 3. Eseguire il comando **factory\_reset app** e attendere che il server CMS venga riavviato dopo il ripristino.

Attenzione: Il comando factory reset elimina la configurazione CMS. È importante eseguire il backup per ripristinare la configurazione precedente. È importante notare che la versione CMS in cui è stato eseguito il backup deve corrispondere alla versione CMS in cui è stato eseguito il downgrade del CMS.

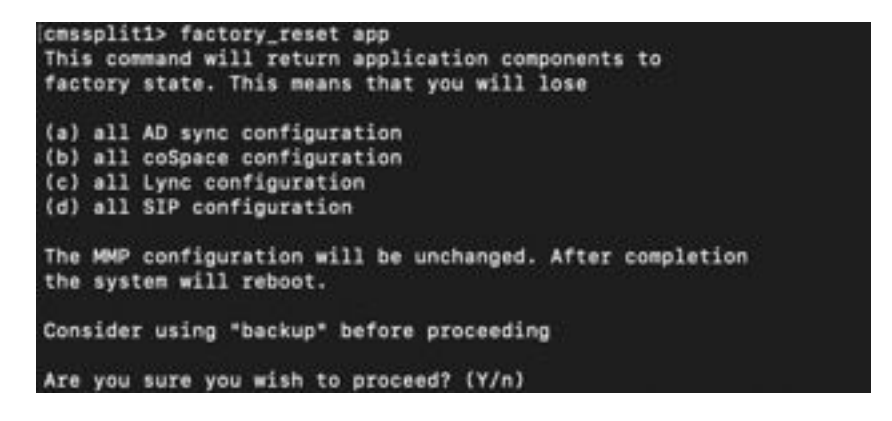

#### Passaggio 2. Rollback della configurazione.

- 1. Una volta ripristinato il sistema, accedere alla CLI del server CMS.
- 2. Eseguire il comando **backup rollback <name>** per ripristinare il backup eseguito prima dell'aggiornamento.
- 3. Nell'esempio riportato in questo documento, backup rollback backup.bak

Nota: Se viene utilizzato un cluster XMPP (Extensible Messaging and Presence Protocol), è necessario riclassificarlo. Per eseguire di nuovo il cluster, passare al collegamento successivo: [Configurare la resilienza XMPP](/content/en/us/support/docs/conferencing/meeting-server/213479-configure-xmpp-resiliency.html)

Attenzione: Il comando backup rollback sovrascrive la configurazione corrente, il file license.dat, i certificati e le chiavi private sul sistema e riavvia il CMS. Pertanto deve essere utilizzata con cautela. Accertarsi di copiare il file e i certificati cms.lic correnti prima di procedere, in quanto vengono sovrascritti durante il processo di rollback del backup. Il file .JSON non viene sovrascritto e non deve essere ricaricato.

## Verifica

- 1. Accedere alla CLI del server CMS.
- 2. Eseguire la versione del comando.
- 3. Verificare che la versione del CMS sia corretta.

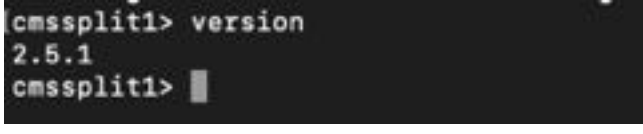

- 4. Inoltre, è possibile convalidare questa condizione nell'interfaccia Web.
- 5. Passare a Stato > Generale.

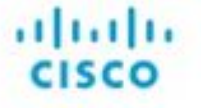

Status  $\blacktriangledown$ Configuration **W** Logs  $\Psi$ 

### System status

Uptime 5 days, 21 hours, 19 minutes Build version 2.5.1 Media module status 1/1 (full media capacity)